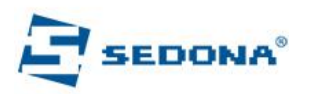

## **Instructiuni descarcare fisiere jurnal electronic**

## **cu aplicatia ANAF Downloader**

Se instaleaza driverul DUDE si aplicatia ANAF downloader de aici :

<https://www.aparaturafiscala.ro/fisiere>sectiunea 9 (Drivere si aplicatii)

- 1) DUDE versiunea 1.0.0.0
- 2) Driver ANAF

Echipamentul fiscal fiind deja conectat la PC, trebuie doar sa selectati portul serial si viteza de comunicatie (de obicei 115200 sau 9600). Apasati **Connect**.

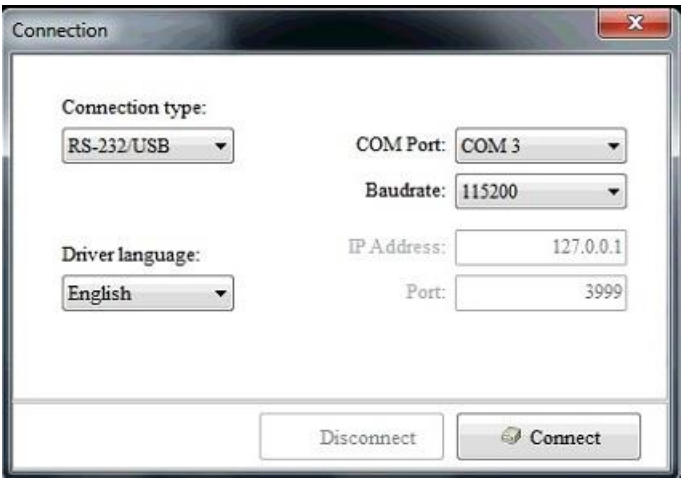

Apoi se selecteaza Raportare dupa data (Range Type) si intervalul si **Download**

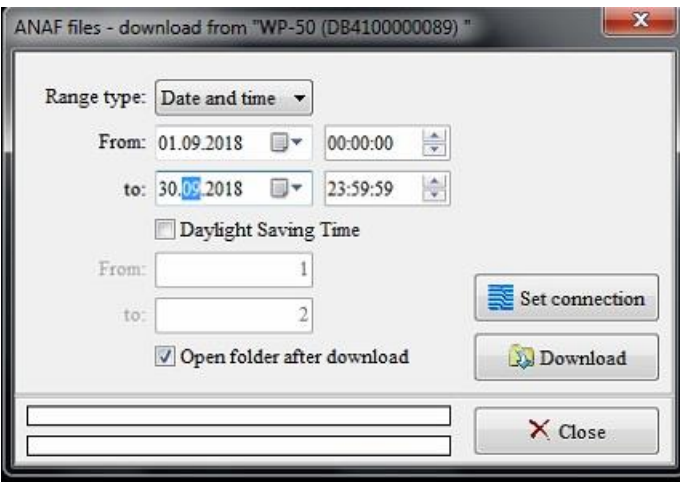

Se alege folderul de unde vor fi preluate si expediate departamentului Contabil.